Document date: 2015

Document name: SENDING SIGNED AND ENCRYPTED EMAIL Copyright information: Content is made available under a Creative Commons Attribution-NonCommercial-ShareAlike 4.0 Licence OpenLearn Study Unit: INTRODUCTION TO CYBER SECURITY<br>OpenLearn url: http://www.open.edu/openlearn/sci http://www.open.edu/openlearn/science-mathstechnology/introduction-cyber-security/content-section-0

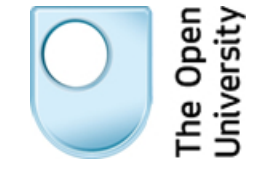

## **SENDING SIGNED AND ENCRYPTED EMAIL**

*Arosha K. Bandara* 

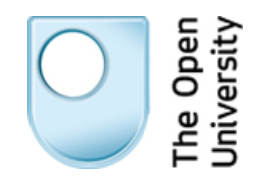

## **Introduction to Cyber Security**

## Sending signed and encrypted email

Now you'll use the Mailvelope tool that you configured in the previous step to send a signed and encrypted email to the cybersecurity-mooc email address.

1. First, open Google Chrome, log in to your email and start a new message. Address it to [cybersecurity-mooc@open.ac.uk](mailto:cybersecurity-mooc@open.ac.uk).

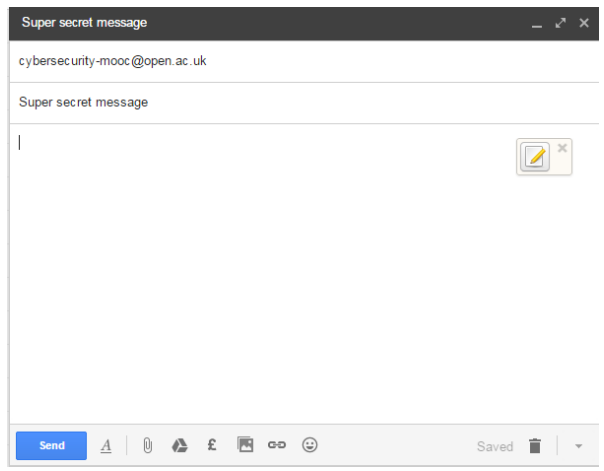

2. You will see a notepad icon appear in the message window, see image, click this. It will bring up the Mailvelope message window, where you can type your message. Please note that the green lozenge in the top right hand corner is a different colour for each person - so don't worry if yours isn't green.

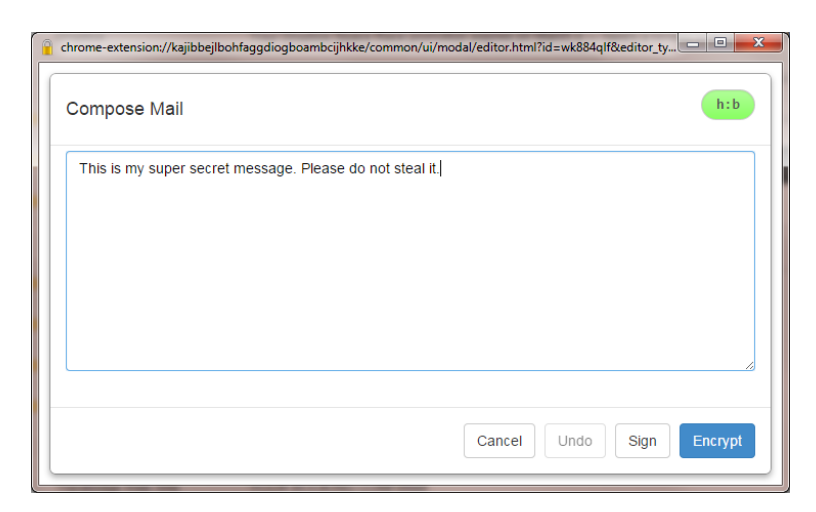

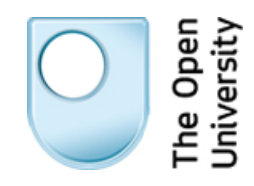

3. Click the 'Sign' button in the right hand corner of the window. It will bring up a dialog box where you can add the key that you want to use for this message.

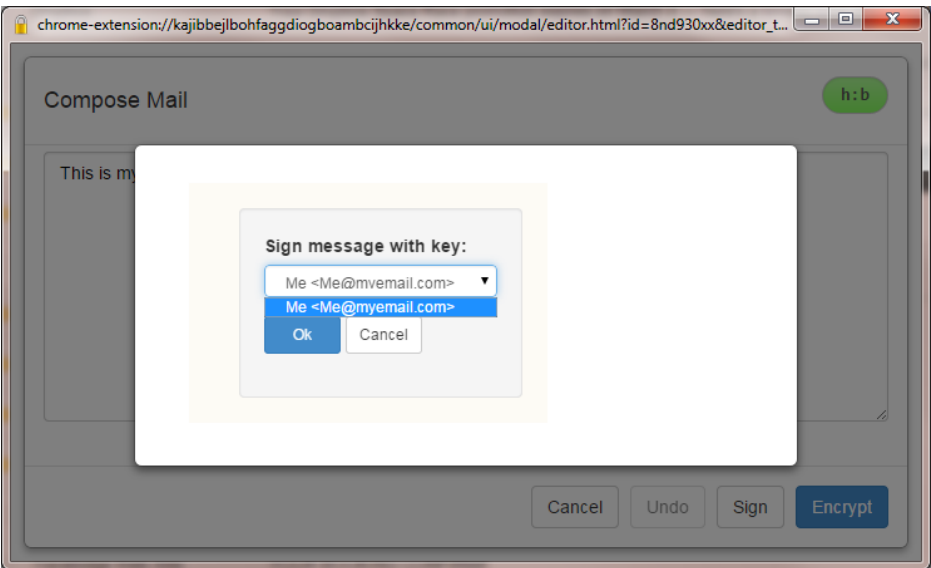

4. Select the key you generated for yourself earlier then enter the pass phrase for this key.

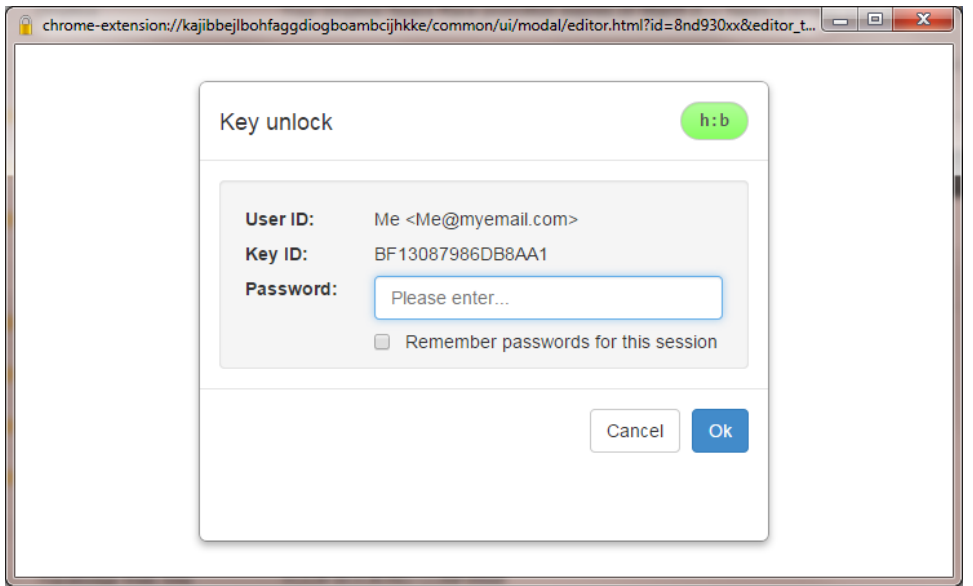

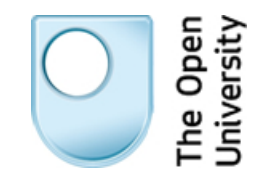

This will modify your message to include an encrypted signature block, shown below.

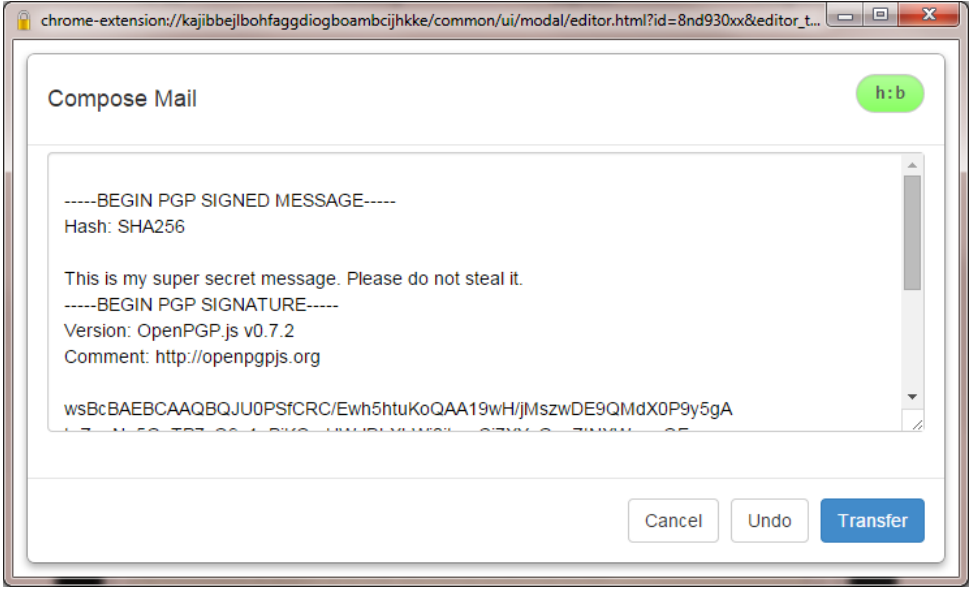

- 5. Now encrypt the signed message so that only the intended recipient can read it. To do this, press transfer to send your message back to the email window and click the notepad again, followed by 'Encrypt'
- 6. You will be presented with a dialog box asking you to select the keys associated with the intended recipients. Select the key for 'cybersecuritymooc@open.ac.uk' and click 'Add' followed by 'OK'.

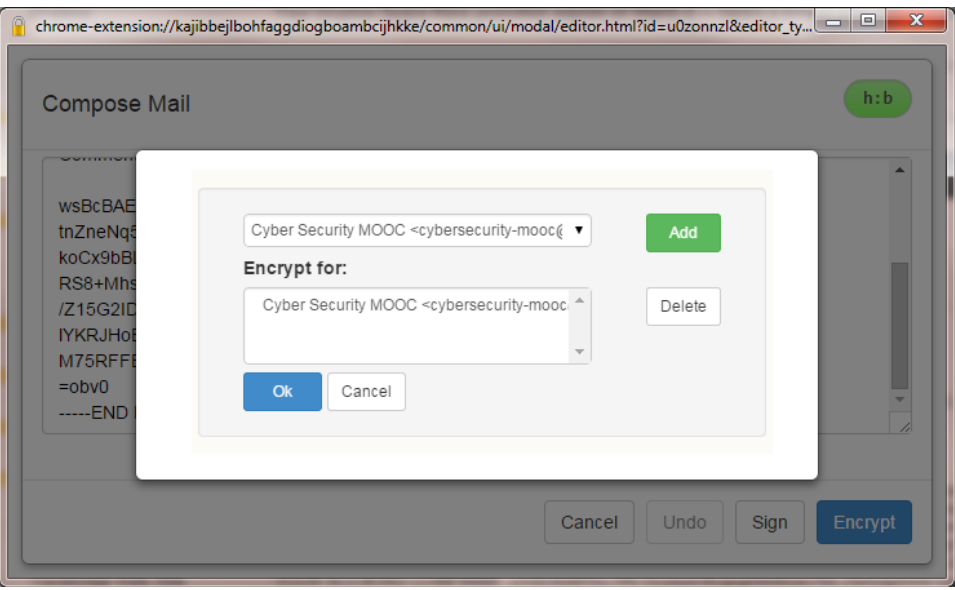

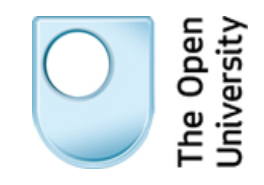

Your message will be modified again:

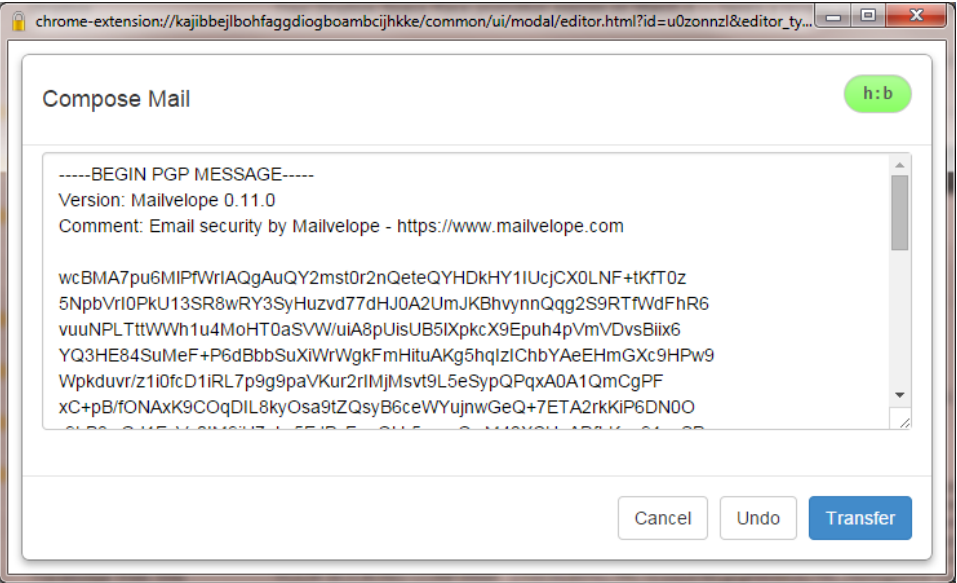

7. The final step is to move this signed and encrypted message back to the web-based email system by clicking 'Transfer'. Then hit 'Send' in your email system.

We have configured our mailbox to respond with an email showing that we successfully decrypted your message.